# **Setting Sharing Permissions for Google Docs and Google Sites**

*Created by the Student Multimedia Studio specifically for Students, Faculty and Staff at Kent State University*

# **Contents**

<span id="page-0-0"></span>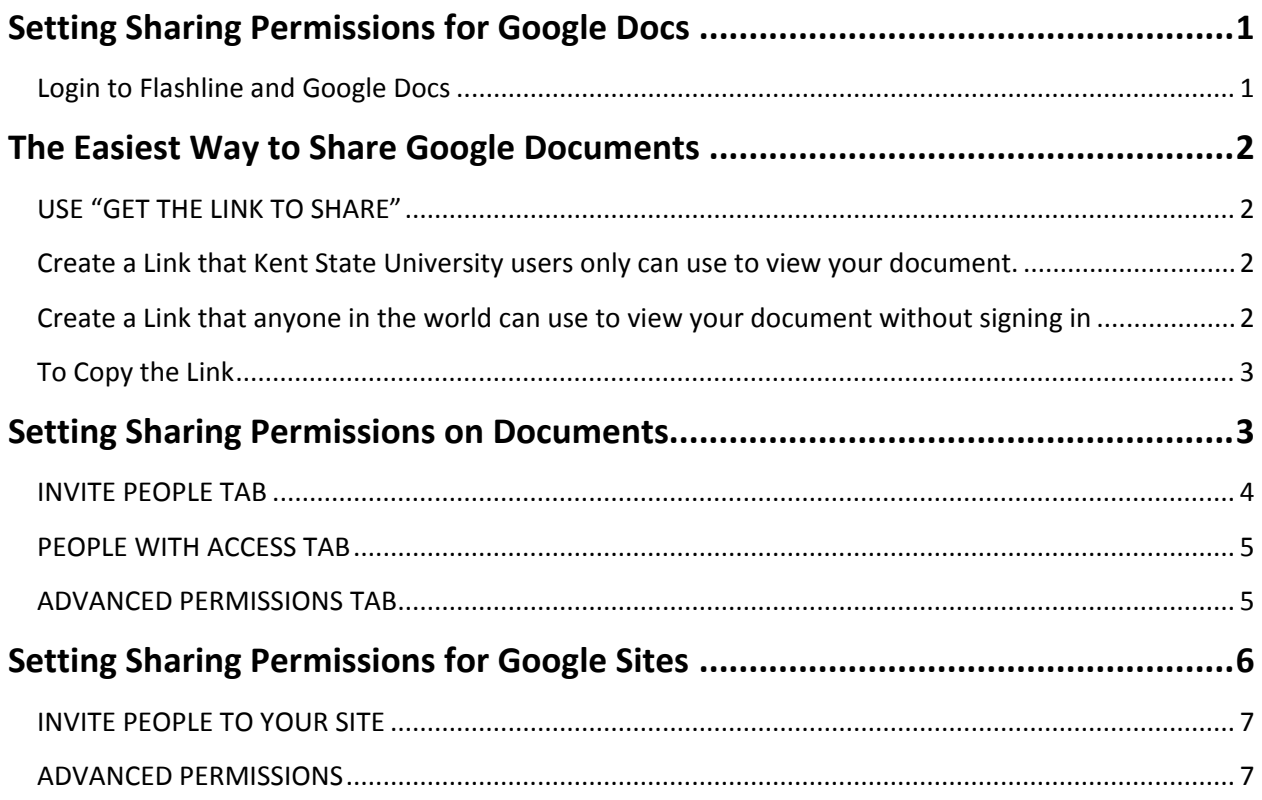

## **Setting Sharing Permissions for Google Docs**

*Important Note: The sharing permissions you set for your Google Documents will also apply to them if you include them as attachments or insert them onto pages on your Google Sites.*

<span id="page-1-0"></span>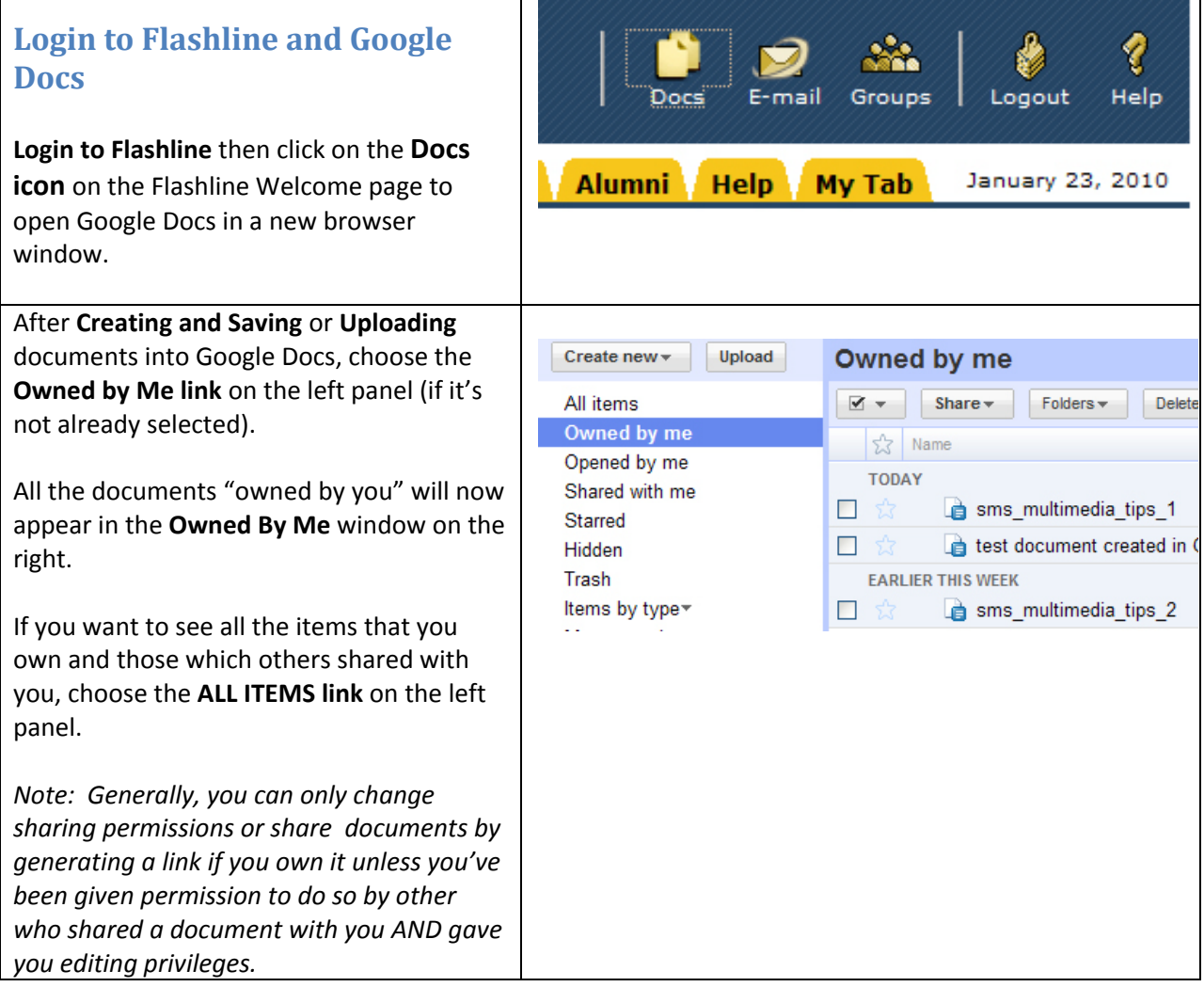

<span id="page-2-3"></span><span id="page-2-2"></span><span id="page-2-1"></span><span id="page-2-0"></span>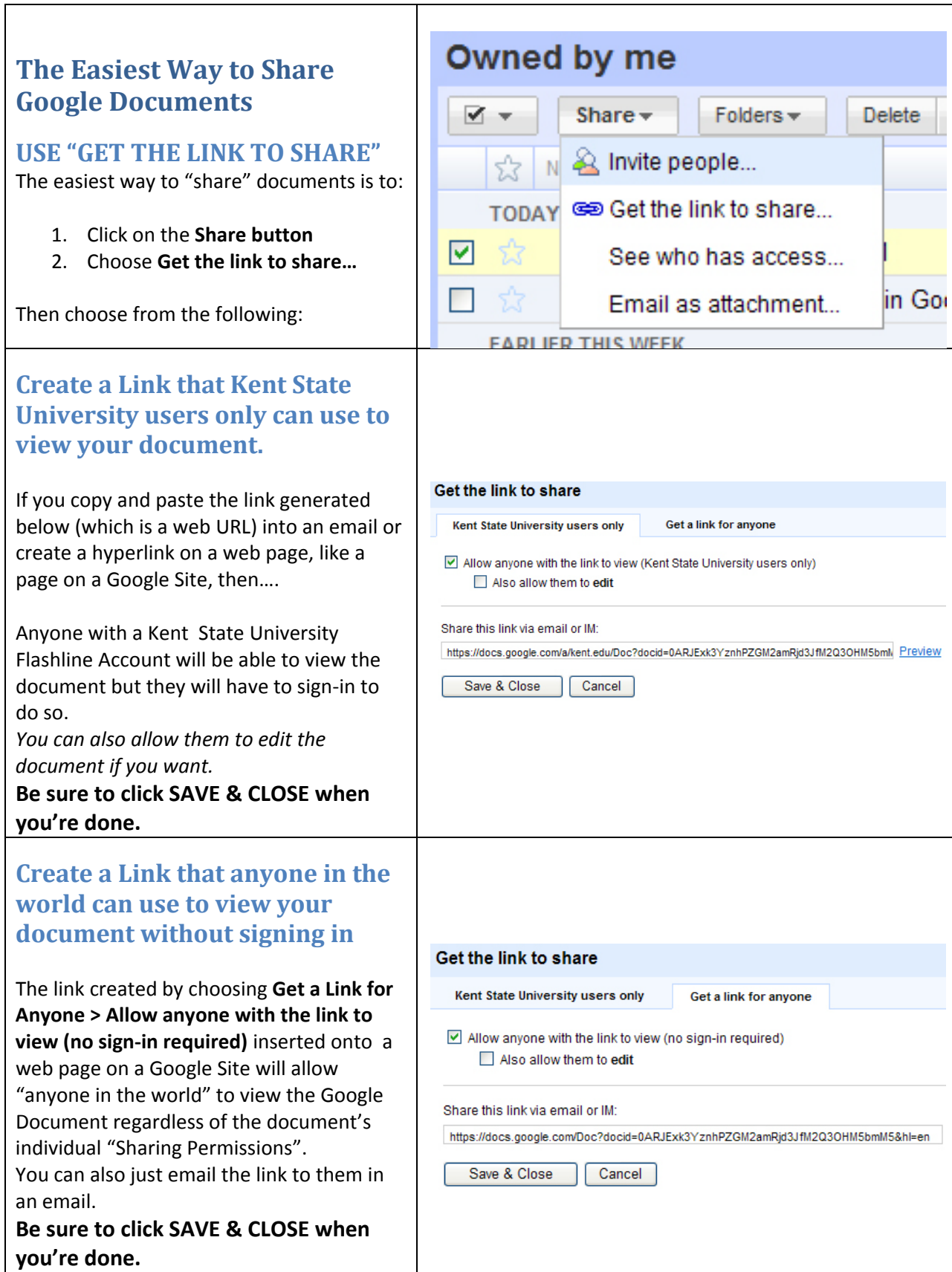

#### <span id="page-3-0"></span>**To Copy the Link**

Just click on the link, it will automatically select the entire URL. Then right click on the selected link and choose, **Copy**

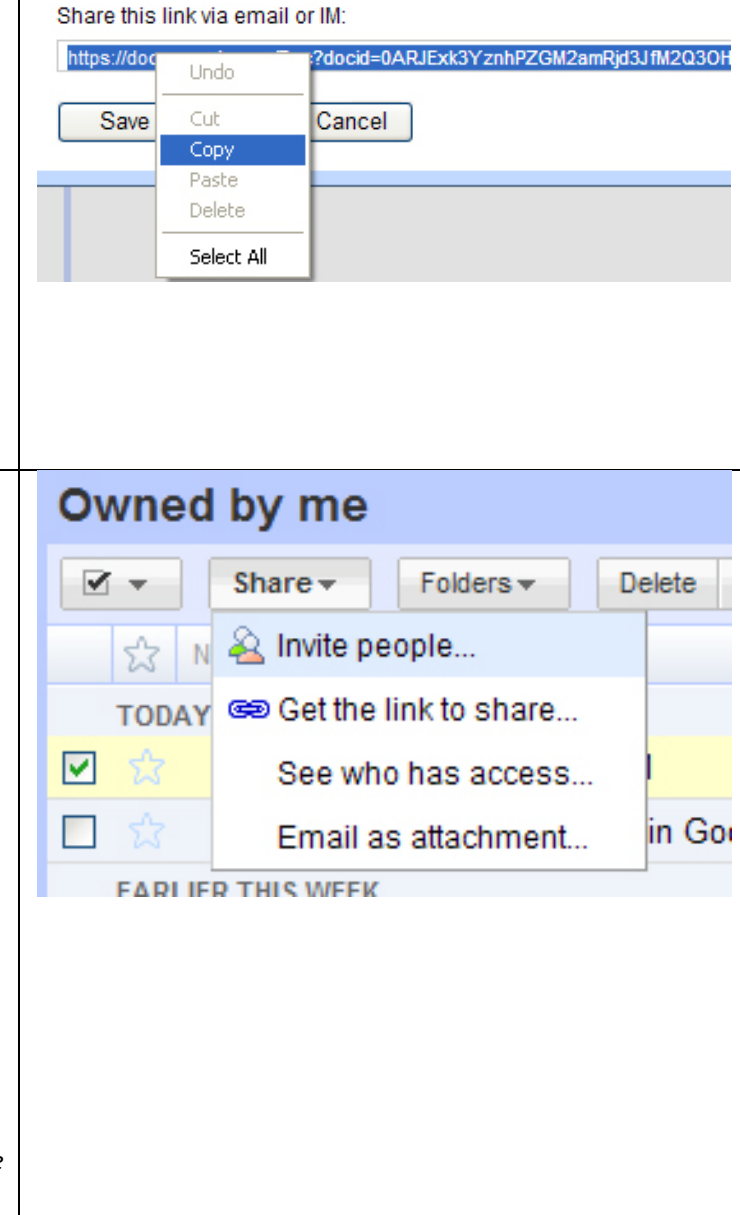

#### <span id="page-3-1"></span>**Setting Sharing Permissions on Documents**

In the Google Documents window, after "checking" one or more of the documents that you want to change sharing permissions on:

- 1. Click on the **Share** button
- **2.** Choose **Invite people.**
- 3. A **Share with others** window will open. See below.

*Keep in mind that the sharing permissions are set for each individual document or all the documents that you have "checked". If there are other documents that you didn't check or you add new documents, you will have to set the sharing permissions on them too. Otherwise they may "default" to something you don't necessarily want.*

#### <span id="page-4-0"></span>**INVITE PEOPLE TAB**

Type in the email address or addresses, separated by commas, of people you want to invite to share your document with.

Select if you want the invited people to be able **To EDIT** or to just **TO VIEW** the document(s).

Add a **Message** to the email invitation if you want. You may want to give them information about signing in or creating a Google Account if you required that in the Sharing permissions that you set (see below).

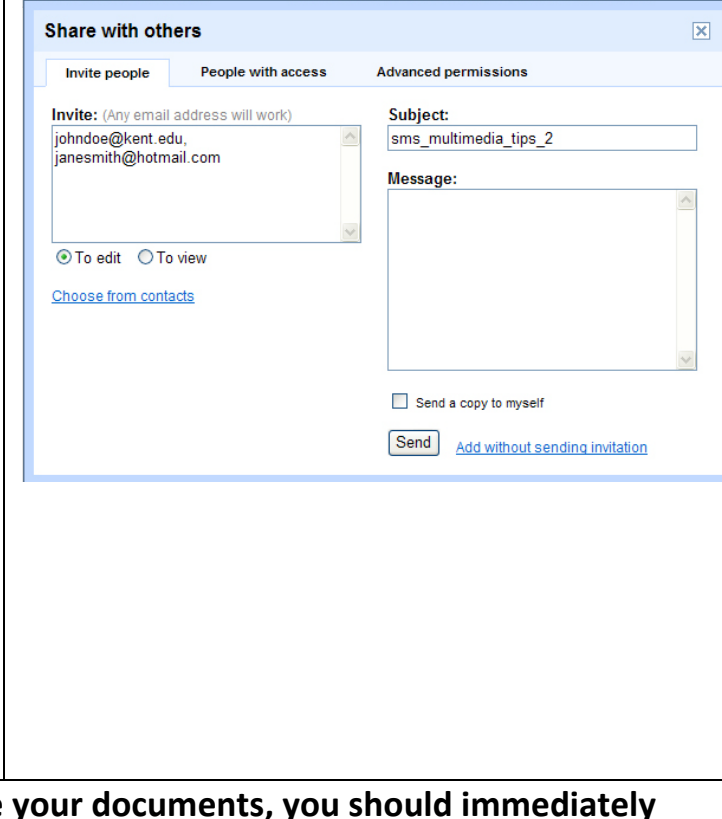

Click the **Send** button.

The invited people will receive an email with a link to the document that you shared with them.

**After sending invitation(s) to share your setup the Sharing Permissions for everyone that has access to your documents. Next….**

<span id="page-5-0"></span>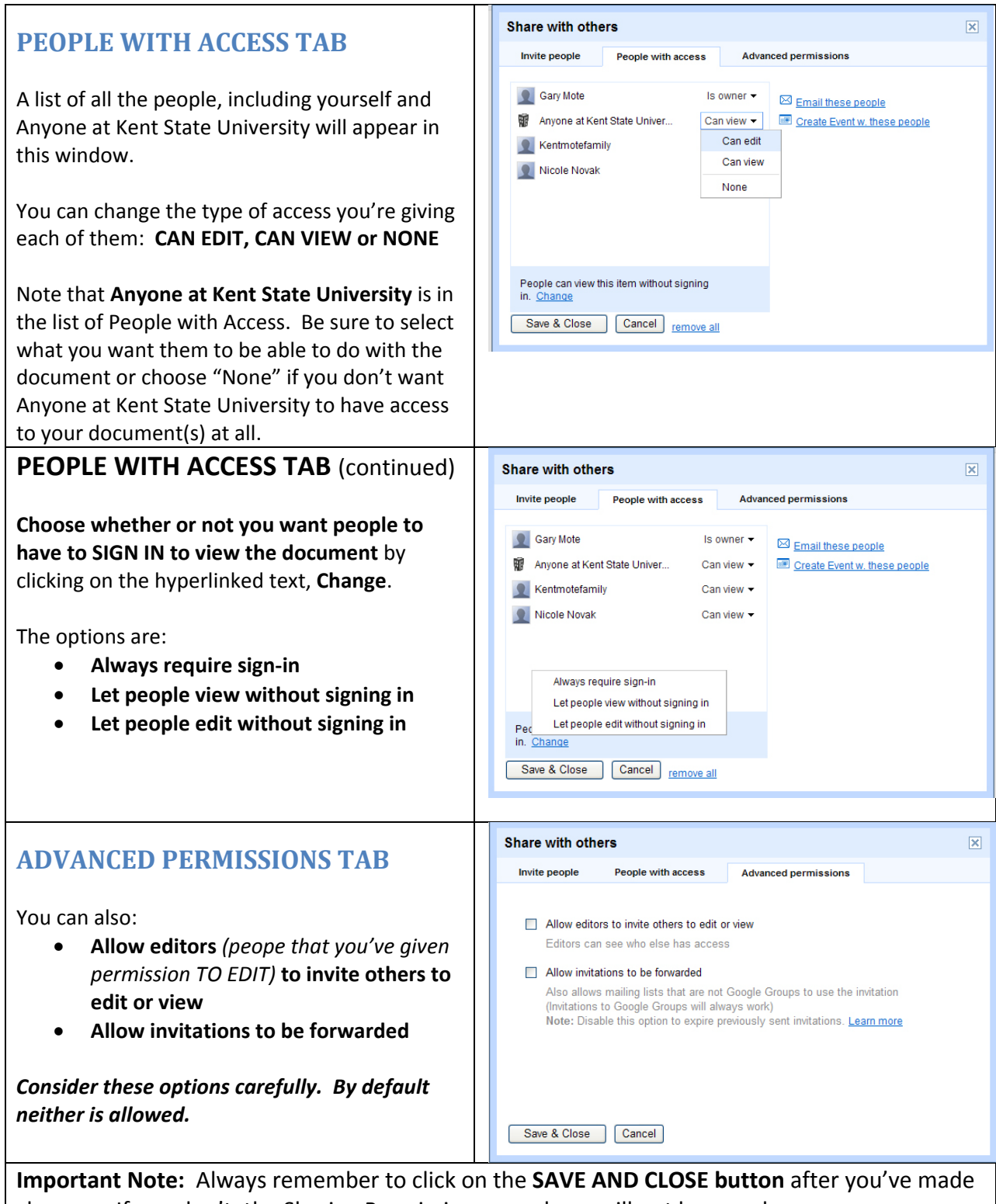

<span id="page-5-1"></span>changes. If you don't, the Sharing Permissions you chose will not be saved.

### <span id="page-6-0"></span>**Setting Sharing Permissions for Google Sites**

*Important Note: The sharing permissions you set for your Google Sites do not affect the Sharing Permissions you have set on any Google Docs that you include on your sites. For example, even if you set your Google Site's sharing permissions so that Anyone in the World can view it without signing in or creating a Google account, they still won't be able to view a document on the Site if the Sharing Permission on the Google Document is set to require them to sign-in or have a Google account.* 

*The exception would be links to Google Documents on Google Sites created by using Google Doc's Get the Link to Share tool (See Setting Sharing Permissions for Google Docs above)*

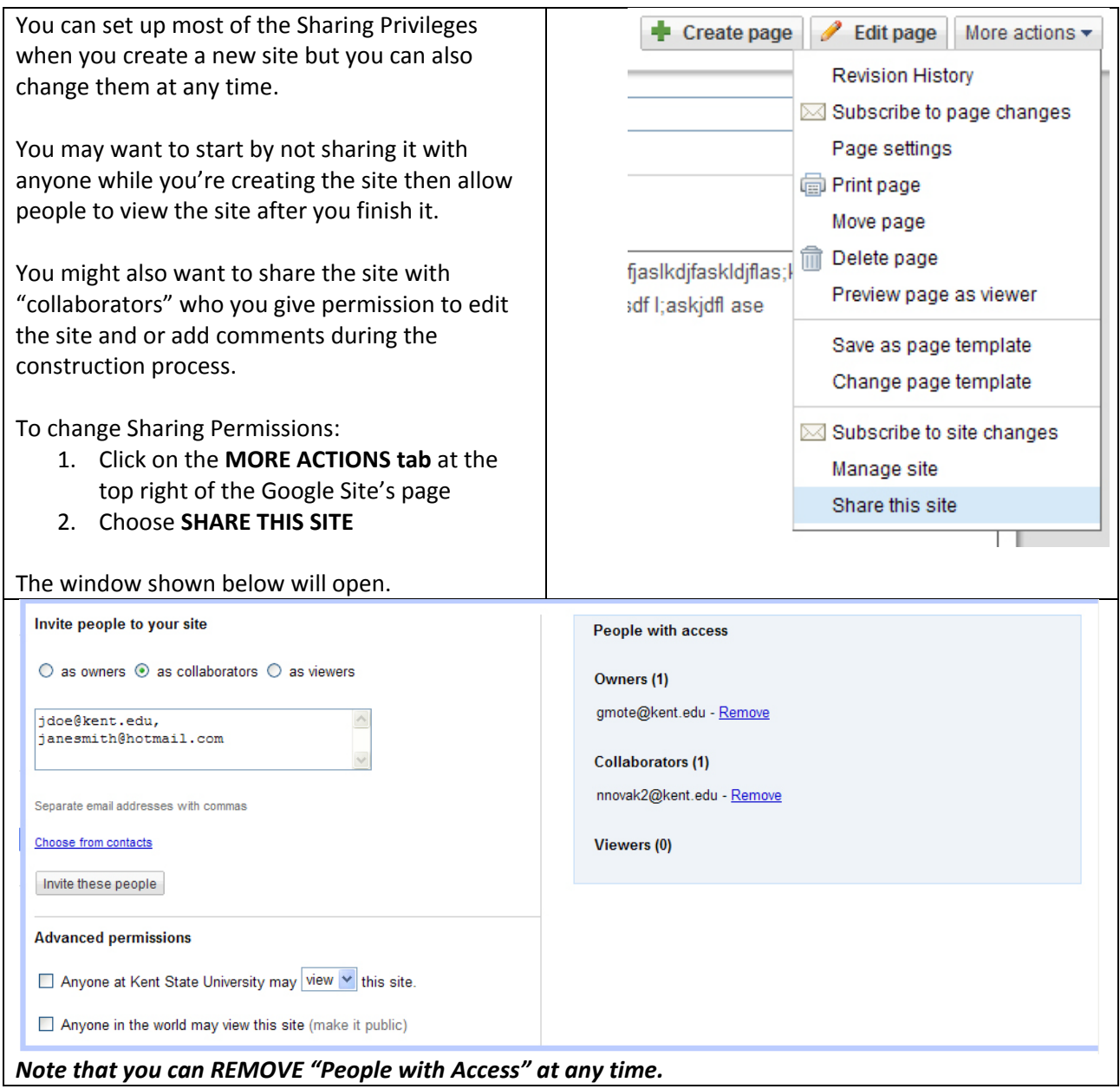

<span id="page-7-1"></span><span id="page-7-0"></span>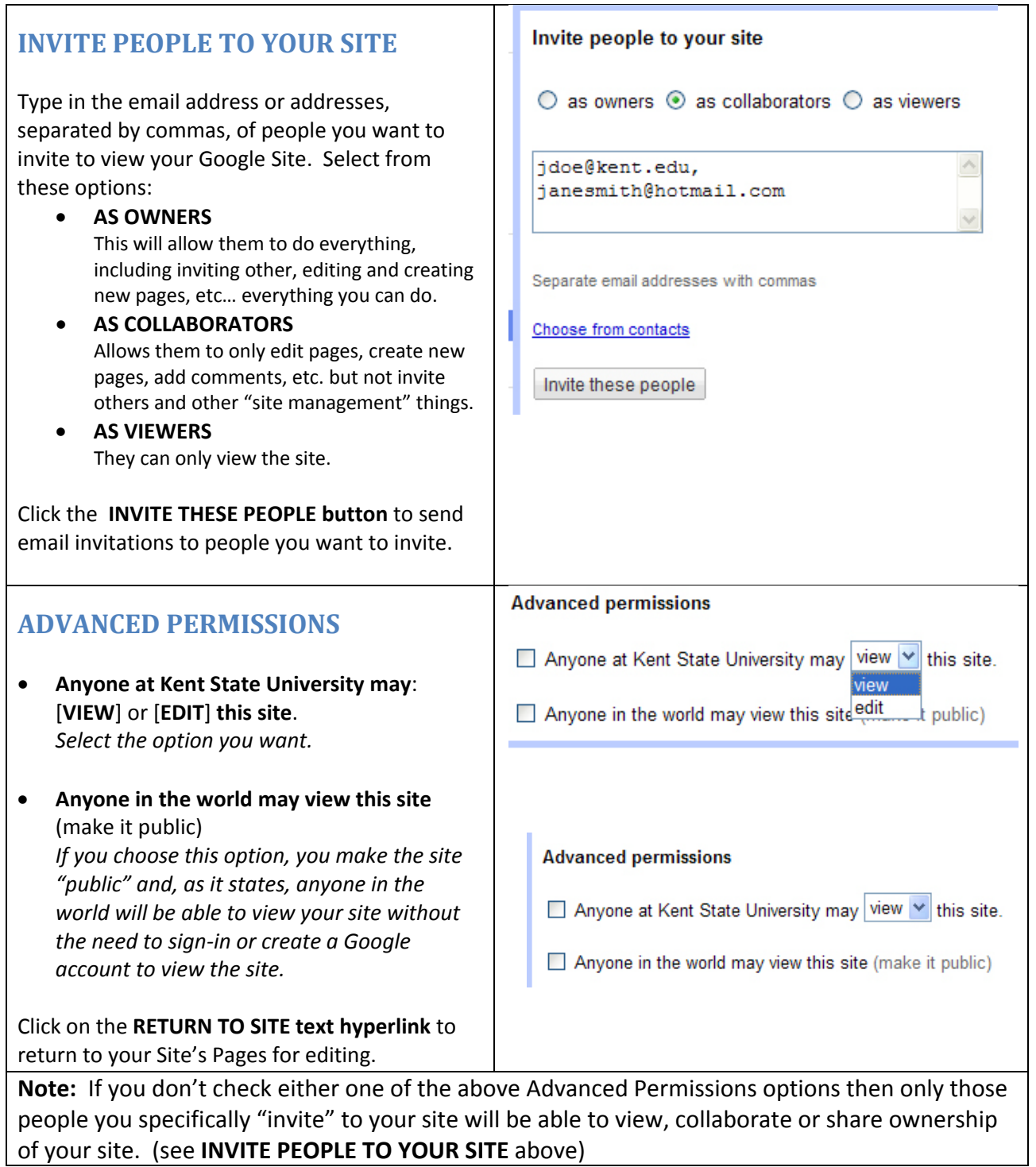

7